## Öffne das Dokument *Kraftwerk.docx*.

- 1. Ändere das Seitenformat von Querformat auf Hochformat.
- 2. Ändere den Zoomfaktor auf Seitenbreite.
- 3. Ändere den Seitenrand des Dokuments links auf 2,5 cm.
- 4. Ändere die Schriftart im gesamten Absatz *In wenigen Sekunden…* auf Calibri.
- 5. Aktiviere die automatische Silbentrennung.
- 6. Korrigiere den Text mit der Rechtschreibprüfung (Wortwiederholungen, Rechtschreibfehler).
- 7. Ändere den Benutzernamen auf *Pressesprecher* ab.
- 8. Füge in der Überschrift *Das Pumpspeicherkraftwerk– der intelligente Stromspeicher* vor dem Bindestrich ein Leerzeichen ein. Som.<br>
Som.<br>
Nortwiederholungen, Rechtschreibfehler).<br>
Nortwiederholungen, Rechtschreibfehler).<br>
Nortwiederholungen, Rechtschreibfehler).<br>
Nortwiederholungen, Rechtschreibfehler).<br>
Ausdruck- der intelligente Stromspeicher d
- 9. Weise der Überschrift *Das Pumpspeicherkraftwerk der intelligente Stromspeicher* die Formatvorlage Überschrift 1 zu.
- 10. Ändere die Farbe der Überschrift auf die Farbe Grün.
- 11. Ändere für die Überschrift den Abstand nach dem Absatz auf 24 pt ab.
- 12. Formatiere die Überschrift *Wie funktioniert ein Pumpspeicherkraftwerk* linksbündig.
- 13. Füge unter dem Absatz *Beim Pumpenspeichern lässt sich…* den Text *Sicherheit der Talsperren* ein.
- 14. Verschiebe das Bild unter die Überschrift *Wie funktioniert ein Pumpenspeicherkraftwerk?*
- 15. Schattiere den Text *Sicherheit der Talsperren* mit einer Farbe wie z. B. Hellgrün.
- 16. Ändere den Zeilenabstand im Absatz *Pumpspeicherkraftwerke sind langfristig…* auf einfach.
- 17. Lösche nach dem Wort *Solaranlagen* das Zeilenendezeichen.
- 18. Füge die beiden Bilder *Krafthausbau.jpg* und *Druckleitung.jpg* unter die Überschrift *Pumpspeicherkraftwerk in Bau* ein.
- 19. Ändere die Größe beider Bilder auf eine Höhe von 4 cm.
- 20. Weise beiden Bildern eine Bildformatvorlage, z. b. *Schattenrechteck zu und* zentriere diese.
- 21. Füge einen Seitenumbruch vor der Überschrift *Erneuerbare und nicht erneuerbare Energiequellen* ein.
- 22. Füge eine Fußzeile vom Typ Leer ein. Füge im linken Bereich der Fußzeile den Autor als Feld ein.
- 23. Speichere das Dokument auch als PDF.
- 24. Schließe das Dokument.
- 25. Öffne das Worddokument *Preisliste.docx*.
- 26. Formatiere das Copyright Zeichen hochgestellt.

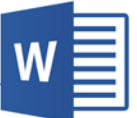

- 27. Ändere den Text *Exotische Reisen‐GmbH* in Großbuchstaben ab.
- 28. Kopiere den Text *Exotische Reisen‐GmbH © unterhalb* des Textes *Ihr Reisebüro.*
- 29. Ändere in der Tabelle die Hintergrundfarben der Zellen mit den Spaltenüberschriften auf Hellgelb.
- 30. Lösche die leere Zeile in der Tabelle.
- 31. Ändere die erste und zweite Spalte auf eine Breite von 4 cm.
- 32. Ändere die Farbe der Rahmenlinien auf die Farbe Grün.
- 33. Erstelle aus dem Dokument einen Serienbrief. Verwende das Dokument *Adressen.xlsx* als Datenquelle.
- 34. Füge am Anfang des Dokuments unter dem Text *Exotische Reisen‐GmbH die* Seriendruckfelder ein. Verwende am Ende jeder Zeile Zeilenumbrüche für die nächste Zeile. Anrede Vorname Name Straße PLZ Ort Maria de Textes *Ihr Reisebüro.*<br>
Alb des Textes *Ihr Reisebüro.*<br>
Jellen mit den Spaltenüberschriften auf Hellgelb.<br>
Von 4 cm.<br>
Von 4 cm.<br>
Von 4 cm.<br>
Von 4 cm.<br>
Von 4 cm.<br>
Jennet Adressen. XIsx als Datenquelle.<br>
Otische R
- 35. Erstelle ein neues Dokument mit den Briefen an alle Empfänger.
- 36. Drucke nur die ersten drei Briefe mit dem Microsoft Print to PDF‐Drucker aus.